# **[Utworzenie deklaracji](https://pomoc.comarch.pl/optima/pl/2023_5/index.php/dokumentacja/utworzenie-deklaracji-zgloszeniowej-do-zus/) [zgłoszeniowej do ZUS](https://pomoc.comarch.pl/optima/pl/2023_5/index.php/dokumentacja/utworzenie-deklaracji-zgloszeniowej-do-zus/)**

Wszystkie deklaracje zgłoszeniowe dostępne są w programie z poziomu *Listy pracowników (Kadry).* Dla każdego pracownika powstanie odrębna lista utworzonych i zapisanych deklaracji.

#### **Deklaracja ZUA**

W celu wygenerowania deklaracji zgłoszeniowej należy:

- 1. wyświetlić listę pracowników w *Kadrach* (np. wszyscy),
- 2. kursorem ustawić się na nazwisku pracownika, dla którego zostanie przygotowane zgłoszenie i wybrać z poziomu

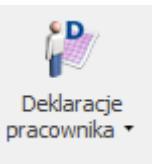

ikony *Deklaracje zgłoszeniowe ZUS*,

3. domyślnie wyświetla się lista deklaracji zgłoszeniowych

ZUS. Klawiszem <INSERT> lub przyciskiem dodajemy nową deklarację, podajemy plik KEDU, do którego będzie ona zapisana. Możemy po edycji listy dostępnych KEDU utworzyć nowy plik i następnie wybrać go z listy,

- 4. podajemy, czego dotyczy zgłoszenie wszystkich ubezpieczeń, czy tylko społecznych/ zdrowotnych, datę wypełnienia,
- 5. po uzupełnieniu tych danych możemy przystąpić do naliczenia deklaracji. Możemy to zrobić za pomocą

klawisza F8 lub przycisku  $\Box$ . Po skończonym procesie naliczania deklaracji możemy ZUA:

- wyeksportować do **Programu Płatnik**. Jeśli wycofamy się bez zapisu z formularza ZUA, deklaracja nie zostanie zapisana,
- zapisać ZUA za pomocą przycisku dyskietki i nie

wysyłać jej od razu do Płatnika. Wysłanie nastąpi później z poziomu zapisanej ZUA albo z poziomu Kadry – Pliki KEDU. Wysłana zostanie cała zawartość wybranego KEDU.

- Zapisać ZUA i od razu przesłać do Programu Płatnik.
- 6. Przesłanie deklaracji do **Programu Płatnik** następuje po

凮 wciśnięciu przycisku . Warunkiem automatycznego uruchomienia Płatnika wpisanie/wybranie poprawnej ścieżki dostępu do Płatnika w Konfiguracji/ Program/ Płace/ Parametry oraz zaznaczenia parametru **Otwórz program Płatnik po wyeksportowaniu** na oknie *Parametry eksportu deklaracji do Programu Płatnik* .

#### **Deklaracja ZCNA**

Obecnie ZUS wymaga składania zgłoszenia członków rodzin wyłącznie na deklaracji ZUS ZCNA. ZUS wycofał obowiązek składania deklaracji zgłoszeniowej ZUS ZCZA. Opcja pozostała w programie z uwagi na zapisy historyczne.

1. Wyświetlamy *Listę pracowników (Płace i Kadry /Kadry)* i kursorem podświetlamy właściwą osobę.

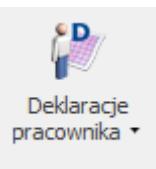

- 2. Z menu dostępnych opcji przy ikonie wybieramy *Deklaracje zgłoszeniowe ZUS*. Domyślnie wyświetli się Lista deklaracji ZUA. Na dole okna w polu **Lista** wybieramy ZCNA.
- ╋ 3. Klawiszem **<INSERT>** lub przyciskiem wywołujemy formularz deklaracji ZCNA. Podajemy nazwę pliku KEDU, w którym ma być zapisana deklaracja, datę aktualności danych oraz datę wypełnienia deklaracji.

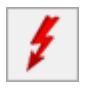

- 4. Przyciskiem wywołujemy Listę członków
- 5. Na liście tej kolumna *Deklaracja* jest pusta. Wybierając polecenie *Zmień* (pod prawym klawiszem myszy) lub klikając 2-krotnie myszką w tym polu uaktywniamy zawartość kolumny. Mamy do wyboru zgłoszenie/wyrejestrowanie członka rodziny z ubezpieczenia zdrowotnego. Po wybraniu opcji naciskamy **<ENTER>**.
- 6. Następnie .

rodziny pracownika.

- 7. Tak przygotowany plik \*.xml można zapisać na dysku
	- po naciśnieciu ikony **IX**, a następnie zaimportować do **Programu Płatnik**.
- 8. Tak przygotowaną deklarację należy ostatecznie zapisać  $\boxed{\times}$ . Po zapisaniu pojawi się ona na Liście deklaracji ZCNA.

Uwaga

W przypadku zgłaszania/wyrejestrowania większej liczby osób opisany proces musimy powtórzyć dla każdego z nich.

# **[Deklaracja rozliczeniowa](https://pomoc.comarch.pl/optima/pl/2023_5/index.php/dokumentacja/deklaracja-rozliczeniowa-zus-dra-dla-wlasciciela/) [ZUS DRA dla właściciela](https://pomoc.comarch.pl/optima/pl/2023_5/index.php/dokumentacja/deklaracja-rozliczeniowa-zus-dra-dla-wlasciciela/)**

**Cel ćwiczenia:** Wygenerowanie deklaracji ZUS DRA dla właściciela.

- Wybieramy z menu głównego modułu *Płace i Kadry* **Listy płac**.
- Otwieramy nowy Formularz listy płac i wybieramy (pod przyciskiem **Dokument)** symbol W (Właściciel).
	- Rodzaj: Właściciel
	- data wypłaty: ostatni dzień bieżącego miesiąca

W oknie **Wypłaty pracowników z** filtrem *Wszyscy* wybieramy wcześniej zdefiniowaną listę płac o symbolu **W** za bieżący miesiąc.

- Ustawiamy kursor na osobie *Tadeusz Nowak* i ikoną plusa uruchamiamy naliczenie wypłaty.
- Z menu modułu *Płace i Kadry* wybieramy: **Deklaracje ZUS rozliczeniowe**
- Dodajemy nową **Deklarację DRA** i uzupełniamy na zakładce **Ogólne**:
	- **KEDU** wybieramy z listy utworzony wcześniej plik KEDU (zestaw)
	- **Właściciel** wybieramy nazwisko właściciela *Tadeusz Nowak*
	- **Deklaracja za miesiąc:** bieżący
	- **Identyfikator deklaracji**: akceptujemy 01 będzie to pierwsza deklaracja
- Na zakładce **Płatności Termin płatności**: 10 ty dzień następnego miesiąca,
- Przeglądamy wygenerowane kwoty na poszczególne konta.

# **[Przygotowanie deklaracji](https://pomoc.comarch.pl/optima/pl/2023_5/index.php/dokumentacja/przygotowanie-deklaracji-rozliczeniowej-zus/)**

### **[rozliczeniowej ZUS](https://pomoc.comarch.pl/optima/pl/2023_5/index.php/dokumentacja/przygotowanie-deklaracji-rozliczeniowej-zus/)**

**Cel ćwiczenia:** Naliczenie deklaracji do ZUS i wyeksportowanie jej do Programu Płatnika.

- Z menu modułu *Płace i Kadry* wybieramy: **Pliki KEDU**.
- Otwieramy nowy **plik KEDU** (zestaw) i uzupełniamy pola:
	- Nazwa: {rok\_ bieżący miesiąc}
	- Zapisujemy formularz
- Z menu modułu *Płace i Kadry* wybieramy: **Deklaracje ZUS rozliczeniowe**
- Dodajemy nową **Deklarację DRA** i uzupełniamy na zakładce **Ogólne**:
	- **KEDU** wybieramy z listy utworzony wcześniej plik KEDU (zestaw)
	- **Deklaracja za miesiąc:** bieżący
	- **Identyfikator deklaracji**: akceptujemy 01 będzie to pierwsza deklaracja
- Po uzupełnieniu tych danych, ikoną pioruna uruchamiamy procedurę naliczania deklaracji DRA wraz z załącznikami – po zakończeniu operacji pojawia się log informacyjny, który następnie należy zamknąć.
- Nim zapiszemy formularz deklaracji, sprawdzamy:
	- Zakładkę **Dodatkowe** tutaj zostało uzupełnione pole: "Liczba ubezpieczonych"
	- Zakładkę **Płatności** pojawiły się 3 lub 4 (w przypadku opłacania składek na FEP) płatności do ZUS.
- Po zapisaniu deklaracji, ponownie ją edytujemy w celu wyeksportowania do **Programu Płatnik** – dokonujemy tego za pomocą przycisku z literą P. Po naciśnięciu tego przycisku pojawia się okno **"Parametry eksportu deklaracji"**. Poprzez przycisk **Nazwa pliku** wskazujemy dysk, ewentualnie katalog

oraz wpisujemy nazwę pliku z rozszerzeniem **xml** (np. c:\nazwa.xml). Po zaakceptowaniu okna, plik xml zostanie zapisany na dysku (we wskazanym miejscu) oraz automatycznie zostanie uruchomiony Program Płatnik jeśli zaznaczono parametr "Otwórz program Płatnik po wyeksportowaniu" i pod warunkiem, że będzie zainstalowany lokalnie na tym komputerze.

- W **Programie Płatnik** dokonujemy importu dokumentów (wskazując na zapisany plik xml).
- Po zweryfikowaniu poprawności raportów możemy zamknąć deklarację – w tym celu ponownie edytujemy formularz deklaracji i zaznaczamy pole (Na liście kolor deklaracji zmieni się z zielonej na czarny).

### **[Przygotowanie zestawienia](https://pomoc.comarch.pl/optima/pl/2023_5/index.php/dokumentacja/przygotowanie-zestawienia-zaliczek-na-pit-4r/) [zaliczek na PIT-4R](https://pomoc.comarch.pl/optima/pl/2023_5/index.php/dokumentacja/przygotowanie-zestawienia-zaliczek-na-pit-4r/)**

**Cel ćwiczenia:** Obliczenie miesięcznej zaliczki podatkowej do wpłaty do urzędu skarbowego.

- Z menu modułu *Płace i Kadry* wybieramy: **Zaliczki na PIT-4R.**
- Dodajemy <plusem> formularz **zaliczki na PIT-4R.**
- $\blacksquare$  Na zakładce 1.C w polu "Podatek na PIT-4R za **miesiąc"** – wybieramy bieżący miesiąc
- Używając ikony pioruna przeliczamy kwoty deklaracji – przeglądamy zakładki.
- Zaznaczamy pole "**Zablokuj deklarację przed zmianami"** i zapisujemy deklarację.